# **百度文库(高校版)使用说明**

#### **温馨提示:**

1、首次使用百度帐户登陆访问百度文库(高校版)之前,百度帐户必须在**校园网 IP 范围内在 PC 端** 绑定**学校邀请码**。

#### **本校教职工可以申请百度文库学校邀请码。 联系方式:Email [1793216010@qq.com](mailto:1793216010@qq.com)。**

2、绑定了**学校邀请码的百度帐号**只能免费下载高校版百度文库的文档(非百度文库全库),涉及的 具体范围:百度文库全库下载券文档范围,百度文库全库非标价文档全文浏览。

### **一、访问方式:**

无论校园网 IP 范围内/外,本校教职工在电脑端/移动端浏览器都必须使用绑定了**学校邀请码的 百度帐号**登录访问百度文库(**[https://eduai.baidu.com/](https://eduai.baidu.com/）/APP)**)**,**仅限免费下载高校版百度文库的文档 (非百度文库全库),涉及的具体范围:百度文库全库下载券文档范围,百度文库全库非标价文档全 文浏览。

### **二、校园网 IP 范围内百度文库(高校版)访问邀请码绑定流程:**

#### **01**

在浏览器输入网址 [https://eduai.baidu.com](https://eduai.baidu.com/), 或直接搜索"百度文库高校版",进入百度 文库(高校版)首页,点击"**登录**"按钮,即可进入登录页面。

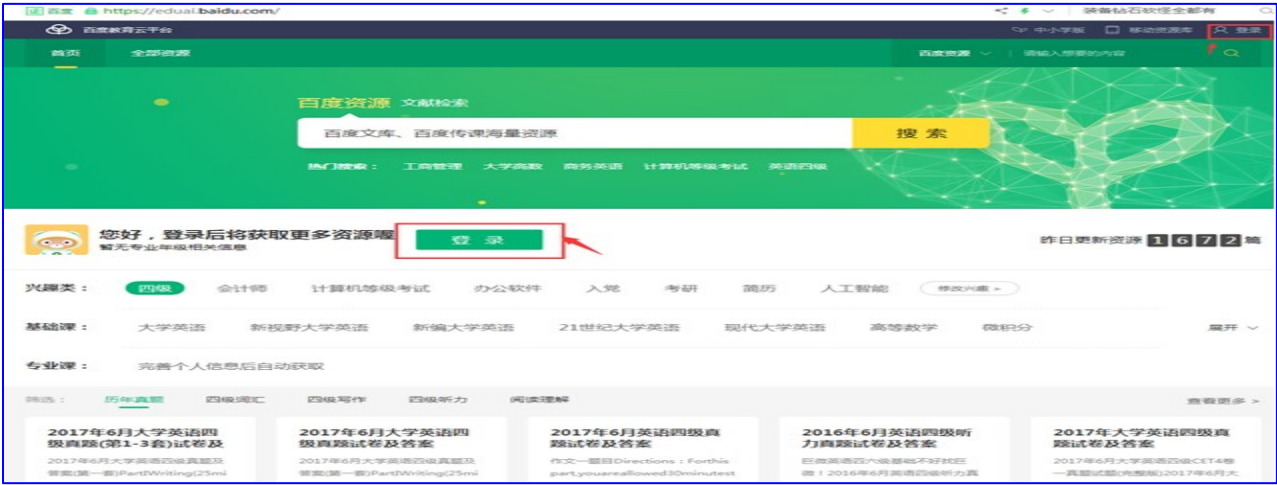

在弹出的登录框内输入自己的手机号(即百度帐号),点击"发送动态密码",进行登录,或者 **使用帐号密码登录。**没有百度帐号的请先在校园网内外自行注册百度帐号(注册网址:**[https://pa](https://passport.baidu.com/v2/?reg&tpl=do&u=https%3A%2F%2Fwenku.baidu.com%2F) [ssport.baidu.com/v2/?reg&tpl=do&u=https%3A%2F%2Fwenku.baidu.com%2F](https://passport.baidu.com/v2/?reg&tpl=do&u=https%3A%2F%2Fwenku.baidu.com%2F)**)。

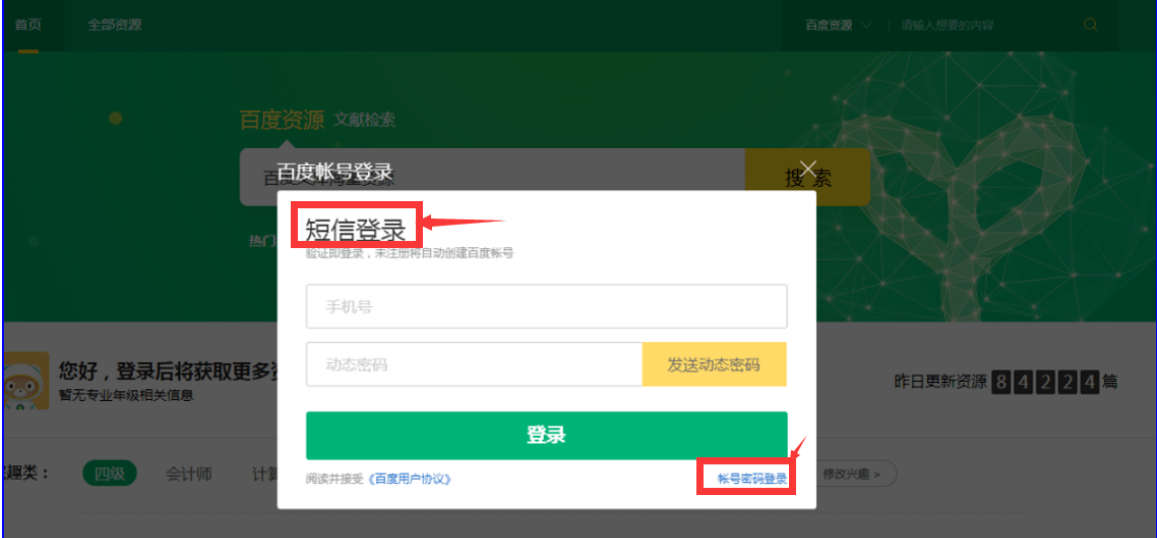

### **03**

登录成功后,页面右上角的登录按钮将变成头像。 初次登录百度帐号时一般均会弹出"帐号绑 **定"的界面,选择学校邀请码,并输入邀请码提交即可,注意区分邀请码大小写。**

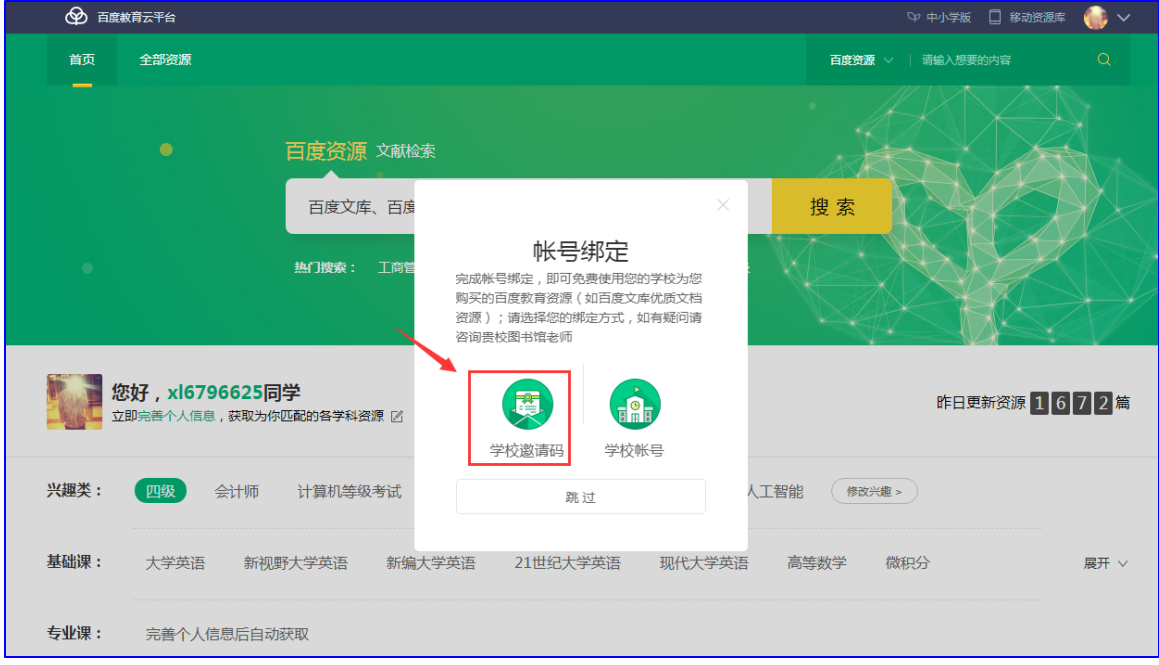

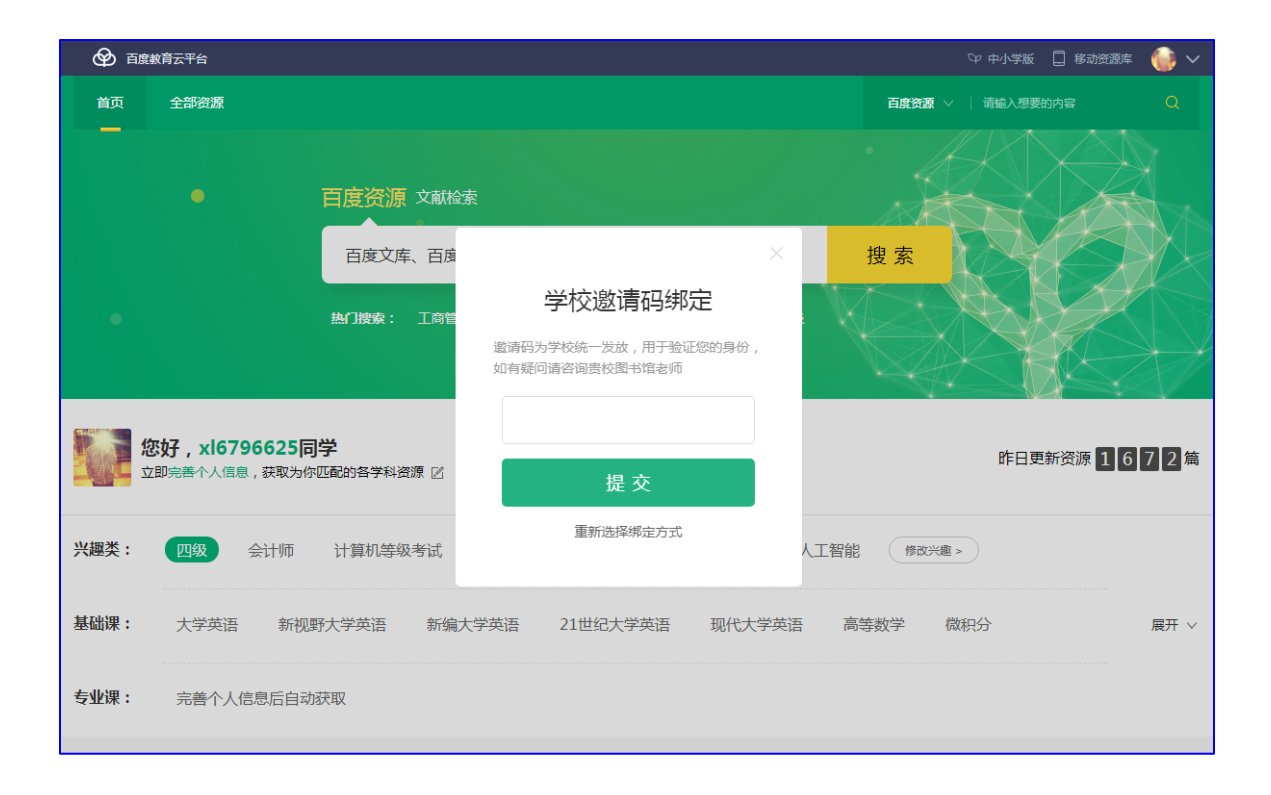

**如果登录帐号后未弹出"帐号绑定"界面**,将鼠标移到右上角头像处,会浮出下拉框,点击"设置" 按钮,进入个人中心设置页。

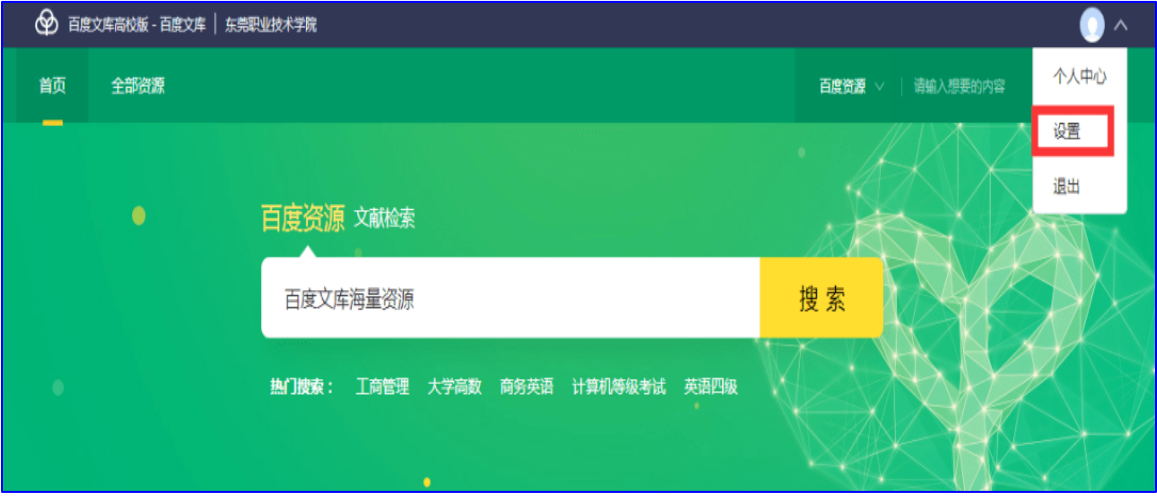

### **05**

点击设置页中的"认证身份",再点击"资料库"按钮。

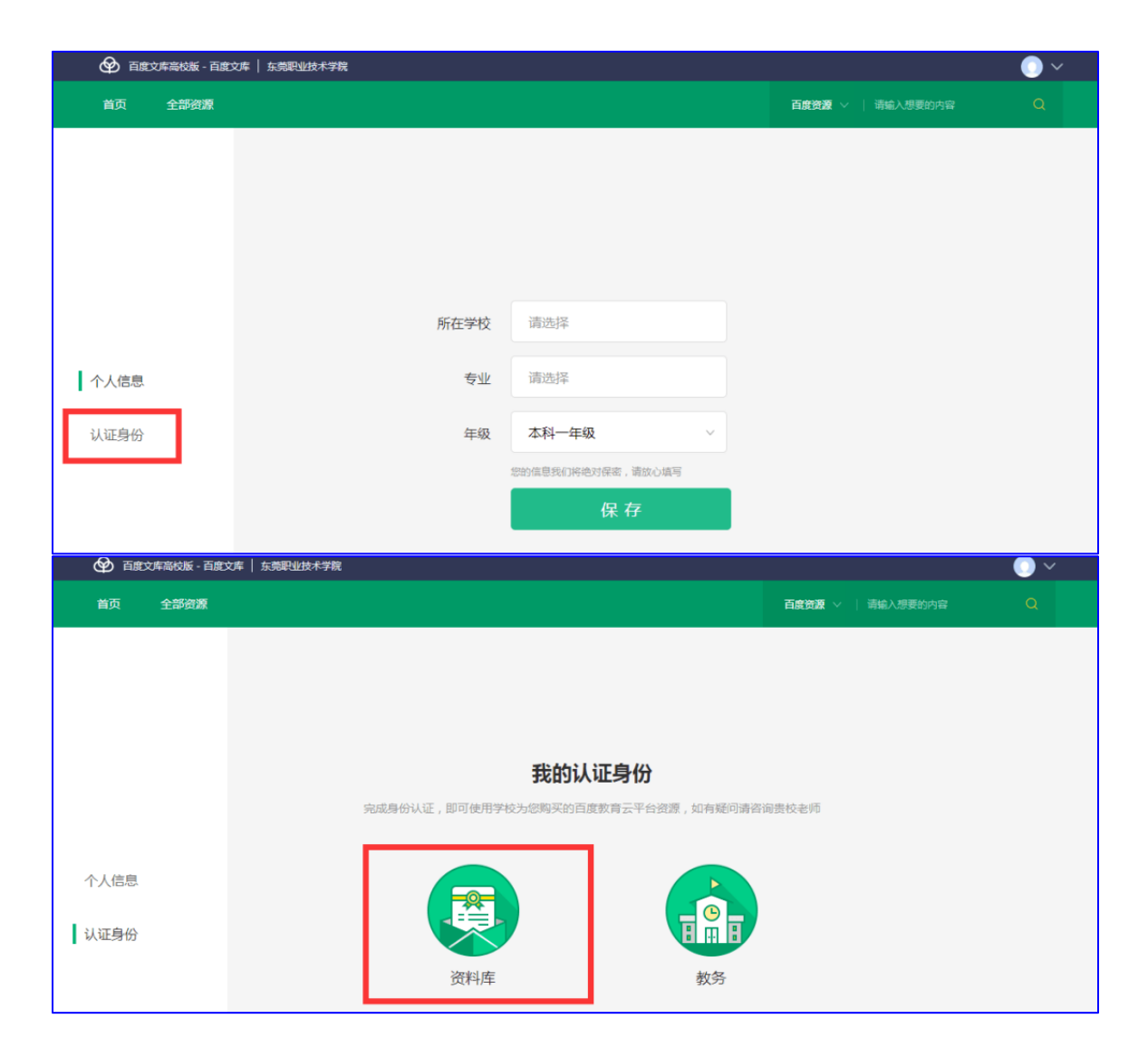

◎ 百度文库高校版 - 百度文库 | 东莞职业技术学院 首页<br>全部资源 **百度资源** > | 请输入想要的内容 **输入学校邀请码 联系方式 Email: [1793216010@qq.com](mailto:1793216010@qq.com)**学校邀请码绑定 为学校统一发放,用于验证您的身份,<br>问请咨询贵校图书馆老师 選<br>如利 个人信息 认证身份 **GEPWK672** 提交

输入我们学校邀请码,点击"提交"即可。

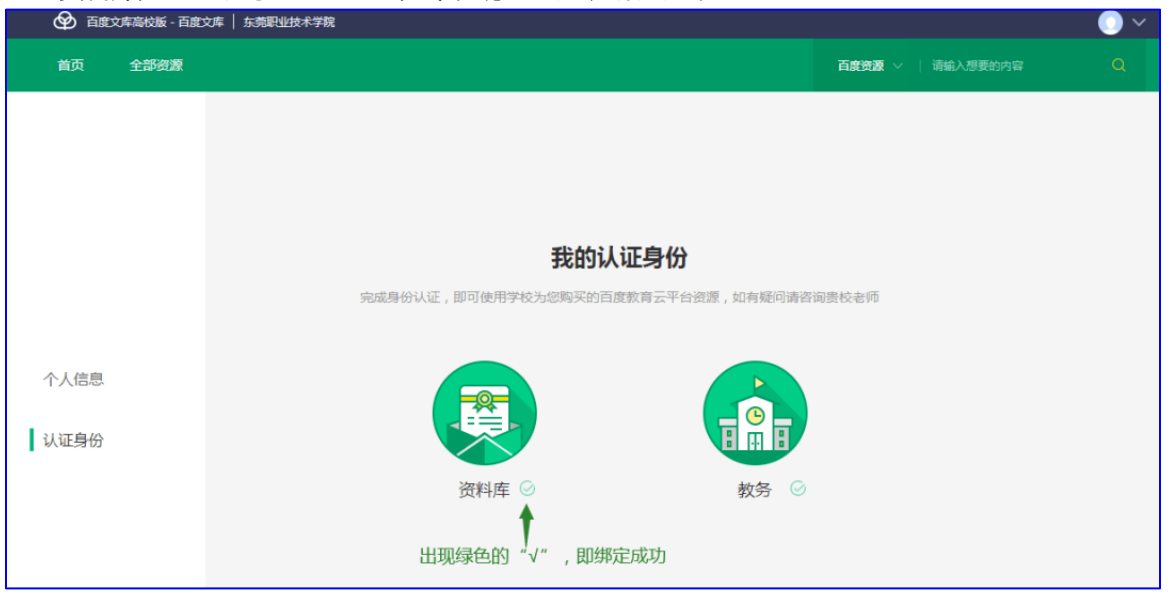

资料库旁边出现绿色的"√", 即说明已经成功绑定邀请码。

**在校内外访问百度文库(高校版)([https://eduai.baidu.com](https://eduai.baidu.com/)),登录绑定过学校邀请码的百 度帐号,方可免费下载文档。**